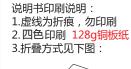

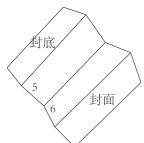

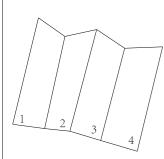

#### Office mode function indicator

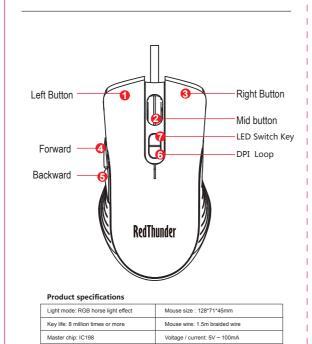

#### Game mode function indicator

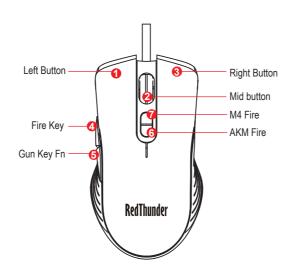

#### DPI switching and sensor identification:

| Sensor<br>resolution | SIX-speed DPI |              |            |             |            |              |
|----------------------|---------------|--------------|------------|-------------|------------|--------------|
|                      | First gear    | Second gear  | Third gear | Fourth gear | Five gear  | Six gear     |
|                      | 800           | 1000         | 1600       | 3200        | 4800       | 6400         |
|                      | Green light   | Purple light | Blue light | Red light   | Cyan light | Yellow light |

#### Office mode setting

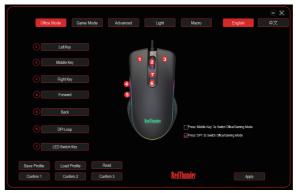

[Office Mode] page, the user can make any settings for 7 buttons: standard mouse button, special function button, Multimedia buttons, Internet buttons, computer function buttons, custom keyboard keys, normal

- 1. the left side of the 1-7 button, you can choose to set the corresponding function, set the click application
- 2. The user can set the 7 button functions of the mouse to save in multiple configurations, which is convenient and quick to switch

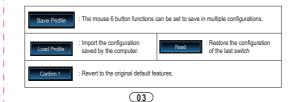

### game mode setting

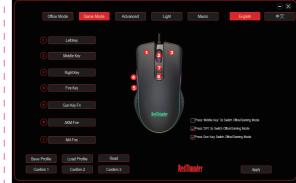

Game Mode] page, the user can make any settings for 7 buttons: standard mouse button, special function button, Multimedia buttons, Internet buttons, computer function buttons, custom keyboard keys, normal

- Dutton, mutuation occurrence, much consists occurrence of macros, gun keys settlings.

  1. On the left side of the 1-7 button, you can choose to set the corresponding function, set the click application - you can use.

  2. <gun key setting>: Click to pop up the gun setting interface

1. can be right: AKM/M16/M4/UMP9/ SCAR-L/566, 762 bullets, lens guns, etc. Switch function and gun value settings. 2Select the gun, the name of the gun, Modify the rate of fire, the value of the gun, and the way

of the gun

3 After setting, click OK to use. squn key setting>: Click to pop up the gun setting interface

(04)

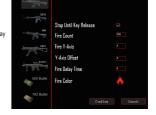

## Advanced settings

**(01)** 

Number of buttons :7 keys

Mouse net weight: 132g

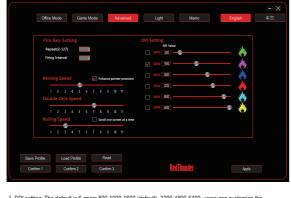

1. DPI setting: The default is 6 gears 800-1000-1600 (default) -3200-4800-6400, users can customize the level 1 - level 4 value, minimum 500, maximum 64000, 11 files can be adjusted to 500-800 -1000-1200-1600-2000-2400-3200-4000-4800-6400DPI, set to save the point to take effect

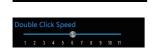

2. Pointer setting: After setting, click the "Apply" button to take effect.

DPI switch: 6 files (800-6400)DPI

Support System : Win7/8/10/IOS/XP/Vista

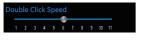

3. Double-click the setting: double-click the speed of the click frequency, Once the setup is complete, click the "Apply" button to take effect.

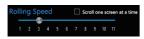

I. Wheel setting: The default is 3, That is, the length of a wheel. Once the setup is complete, click the "Apply" button to take effect. 05

## Lighting control

(02)

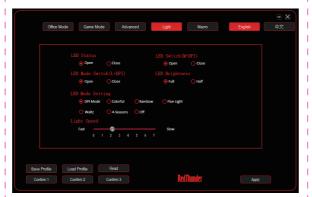

- 1. Decorative lamp working status: Open Close
- 2. Light mode switching (1 left key L+6DPI): open close
- 3. Light working mode: DPI breathing Colorful streamer Neon Floating light 

  Waltz 

  Four Seasons illusion 

  Turn off the lights
- 4. Custom color: Users can customize the light mode they need, first select one of the light modes.

Once the setup is complete, click the "Apply" button to activate the light

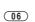

## Macro definition setting

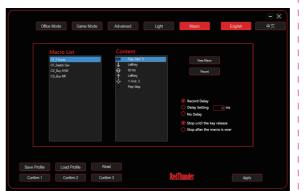

Provide keyboard recording function, users can record their own keyboard and mouse according to their preferences, which is called

- The "Macro Settings" usage is as follows:
- 1. Click the "New Macro" button and enter the macro name. At this time, the macro list will display the newly created macro.
- 2. Click the "Start Recording" button, then place the cursor on the macro content box to enter the keyboard or mouse button.

Function, after entering the record, click the "Stop Recording" button and the application will take effect.

- 3. the macro modification method:
- 1 Select the macro name in the macro list and click the right mouse button to set: New macro, rename,
- Macros, import entire macros, export individual macros, and export entire macros
- 2 Select the macro content in the macro content and click the right mouse button to set: modify, delete

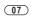

# RedThunder

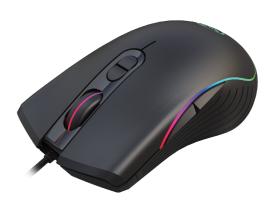

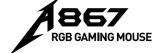